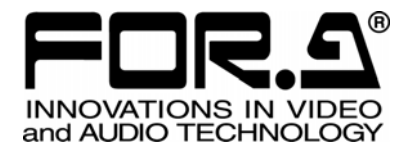

インストレーション ガイド

## MFR-30CPU MFR-3000 用リダンダント CPU 基板 Redundant CPU Card for MFR-3000

1<sup>st</sup> Edition

## 株式会社 朋栄

### 開梱および確認

このたびは、MFR-30CPU をお買い上げ頂きまして、誠にありがとうございます。構成表を参照 し、品物に間違いがないかどうかご確認ください。万一、品物に損傷があった場合は、直ちに運 送業者にご連絡ください。品物に不足や間違いがあった場合は、販売代理店までご連絡ください。

#### 構成表

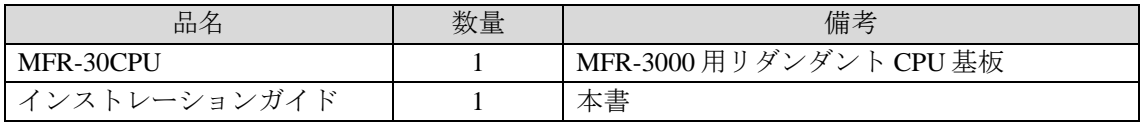

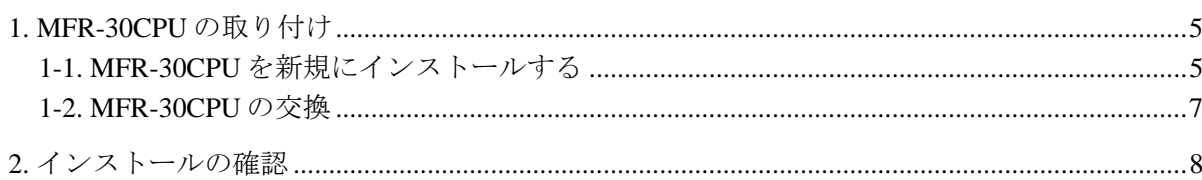

#### 1. MFR-30CPU の取り付け

MFR-3000 への取り付けは次のように行います。

作業を開始する前に、あらかじめ MFR-3000 のシステム設定の保存を行ってください。 Web ベースドコントロール取扱説明書「10. 一括保存/読み込み(All Files)」を参照してく ださい。

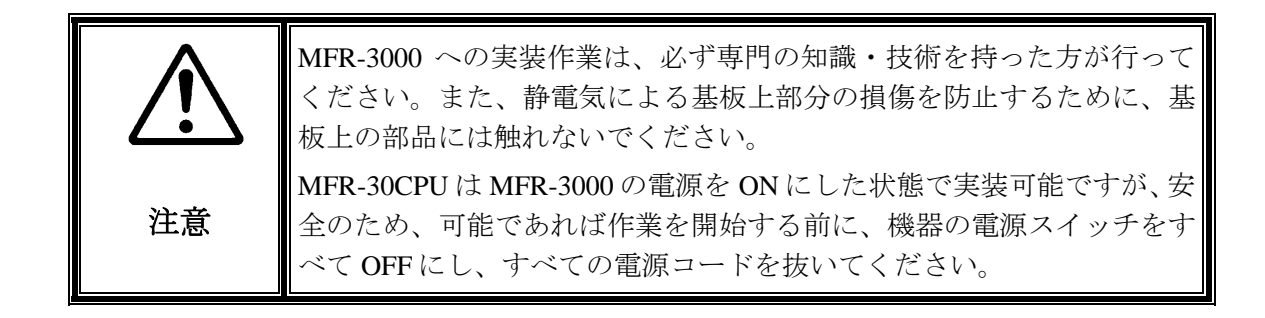

#### 1-1. MFR-30CPU を新規にインストールする

(1) 背面左上にある MFR-30CPU 用のブランクパネルのネジ 2 箇所を外し、ブランクパネル を取り外します。

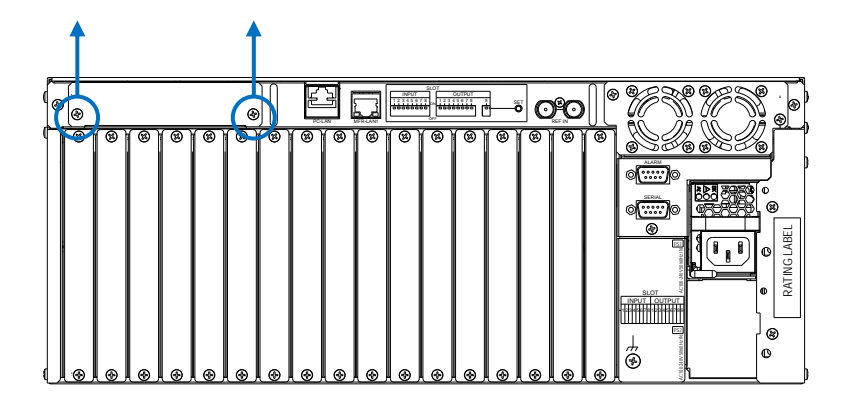

- (2) MFR-30CPU を梱包箱から取り出します。
- (3) MFR-30CPU 背面の POWER スイッチが OFF 側になっていることを確認します。
- (4) スロットにスムーズに入るように MFR-30CPU の両端をスロットの両側のガイドレー ル位置に合わせ、挿入します。
- (5) MFR-30CPU が正しく挿入されたことを確認し、背面両側のネジを締めて固定します。

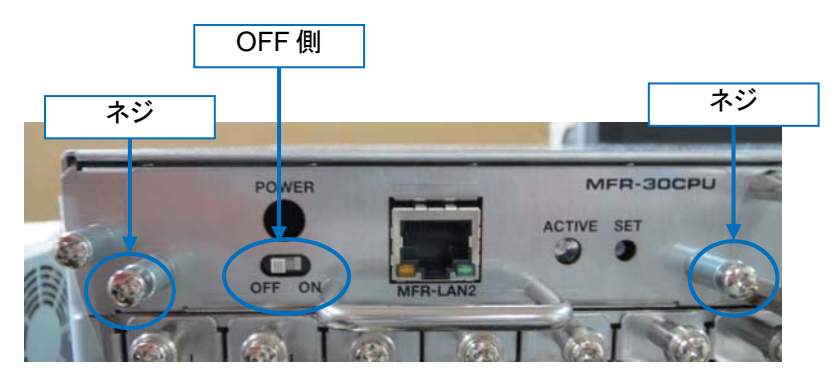

- (6) MFR-LAN2 を MFR-LAN1 と同じネットワークに LAN 接続します。
- (7) MFR-3000 の電源が OFF になっている場合は ON にし、1 分以上待ちます。
- (8) MFR-30CPU 背面の POWER スイッチを ON 側にし、5 分ほど待ちます。
- (9) MFR-30CPU 背面の SET ボタンを押し、ACTIVE ランプが緑色に点灯したままになるこ とを確認してください。この時、ACTIVE ランプが緑色に点滅してしまう場合は、点滅 が消えるまで待ってから、再度 SET ボタンを押してください。

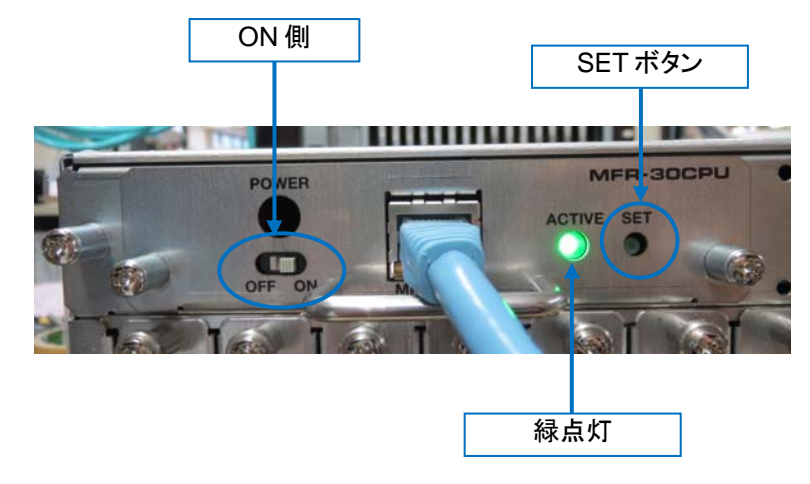

#### 1-2. MFR-30CPU の交換

- (1) MFR-30CPU 背面の POWER スイッチを OFF 側にします。
- (2) MFR-30CPU 背面の両側のネジを緩めます。
- (3) 取っ手の部分を持ち、MFR-30CPU を静かにまっすぐ手前に引き出して取り外します。
- (4) 新しい MFR-30CPU を梱包箱から取り出します。
- (5) MFR-30CPU 背面の POWER スイッチが OFF 側であることを確認します。

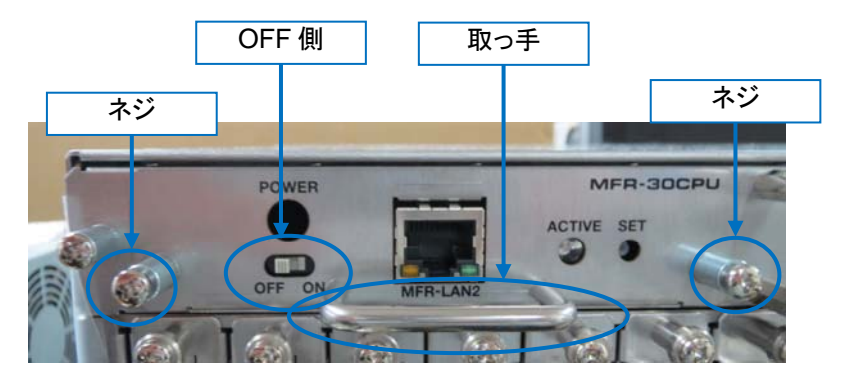

- (6) スロットにスムーズに入るように MFR-30CPU の両端をスロットの両側のガイドレー ル位置に合わせ、挿入します。
- (7) MFR-30CPU が正しく挿入されたことを確認し、背面両側のネジを締めて固定します。
- (8) MFR-LAN2 を MFR-LAN1 と同じネットワークに LAN 接続します。
- (9) MFR-3000 の電源が OFF になっている場合は ON にし、1 分以上待ちます。
- (10) MFR-30CPU 背面の POWER スイッチを ON 側にし、5 分ほど待ちます。
- (11) MFR-30CPU 背面の SET ボタンを押し、ACTIVE ランプが緑色に点灯したままになるこ とを確認してください。この時、ACTIVE ランプが緑色に点滅してしまう場合は、点滅 が消えるまで待ってから、再度 SET ボタンを押してください。

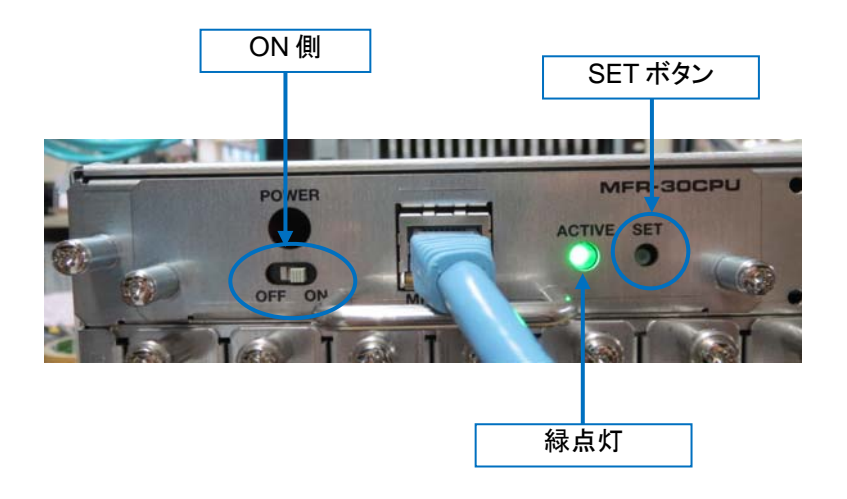

これでインストレーションは完了です。

#### 2. インストールの確認

以下の手順で、MFR-30CPU が正しくインストールされたことを確認してください。

(1) ブラウザ(例:Internet Explorer)を起動し、PC と接続されている PC-LAN ポートのアドレス 「http://192.168.1.12」へアクセスします。

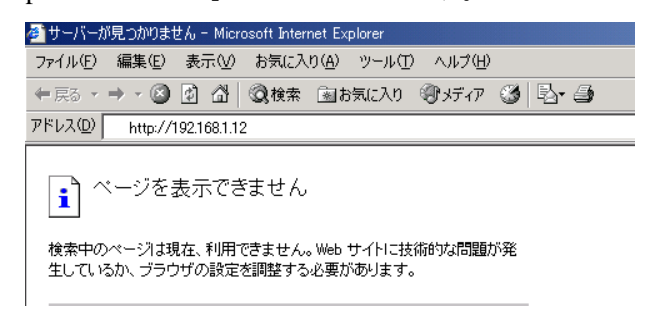

(2) アクセスすると、パスワードの入力を求められますので、下記を入力してください。

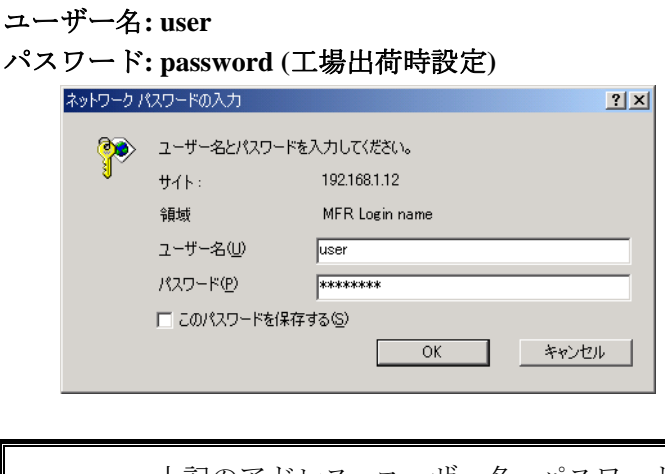

注意 上記のアドレス、ユーザー名、パスワードは工場出荷時の設定です。設定を変 更している場合は、変更後のアドレス、ユーザー名、パスワードを使用してく ださい。

(3) 表示された Web 画面にて、左上部にある Unit Name に表示されるユニット名が **MFR-3000(30CPU)**であることを確認します。

#### サービスに関するお問い合わせは

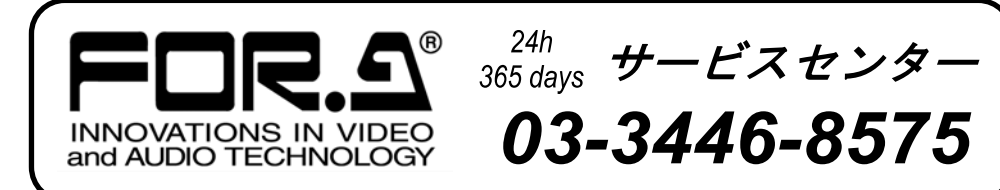

# **株式朋栄**

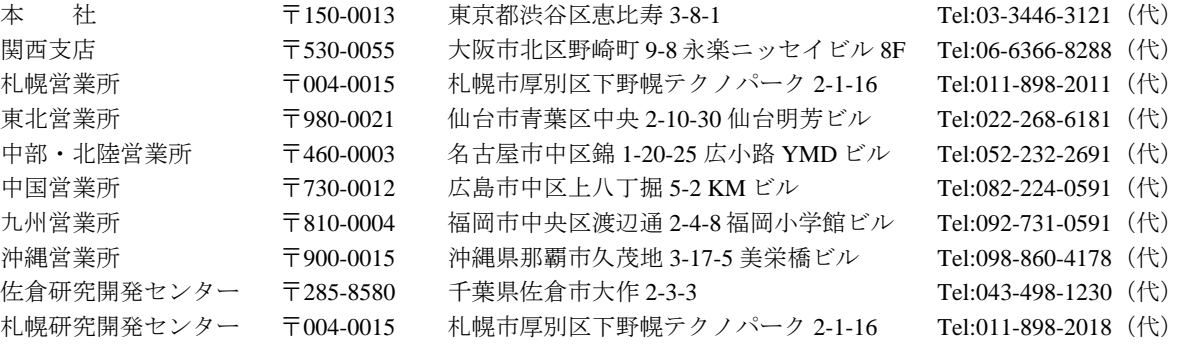

http://www.for-a.co.jp/